# Ministero della Giustizia

Direzione Generale per i Sistemi Informativi Automatizzati

Progetto – Sistema Progressioni economiche DOG Manuale Utente

Riservato

# Document Revision History

## Document Status (e.g. Draft, Final, Release #):

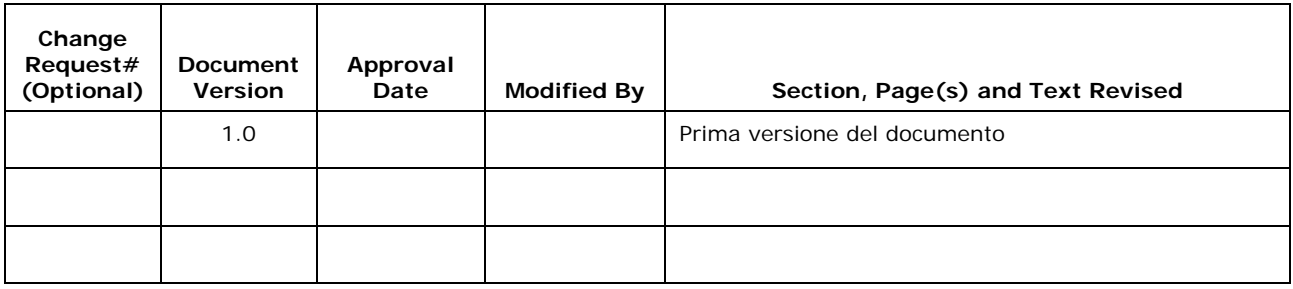

### Indice dei contenuti

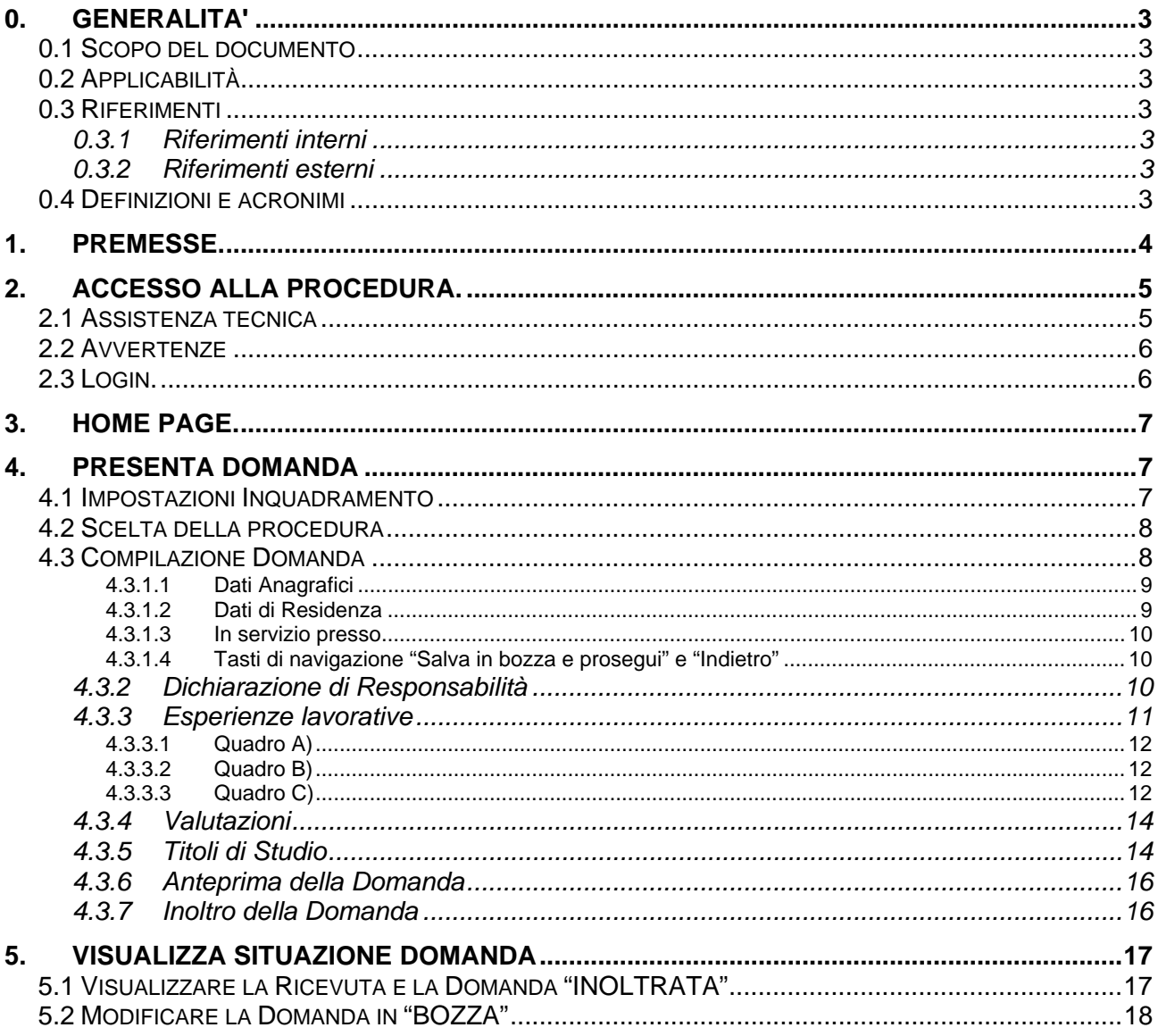

# **0. GENERALITA'**

# **0.1 SCOPO DEL DOCUMENTO**

Scopo del documento è quello di fornire il disegno dell'interfaccia utente relativo all'obiettivo progettuale di realizzazione del sistema per la gestione delle domande di progressioni economiche del personale dell'Amministrazione Giudiziaria.

# **0.2 APPLICABILITÀ**

## **0.3 RIFERIMENTI**

#### **0.3.1 Riferimenti interni**

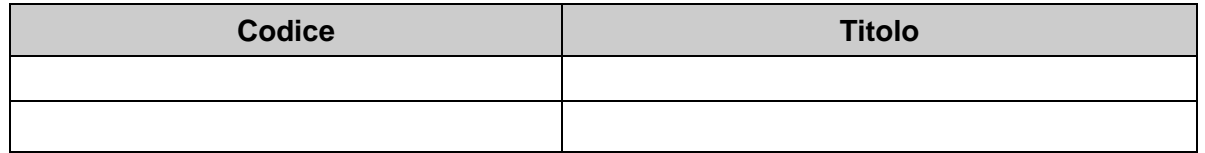

#### **0.3.2 Riferimenti esterni**

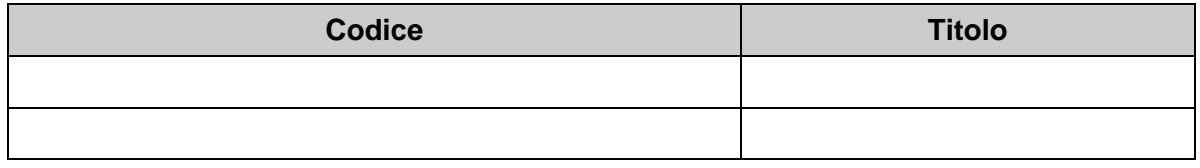

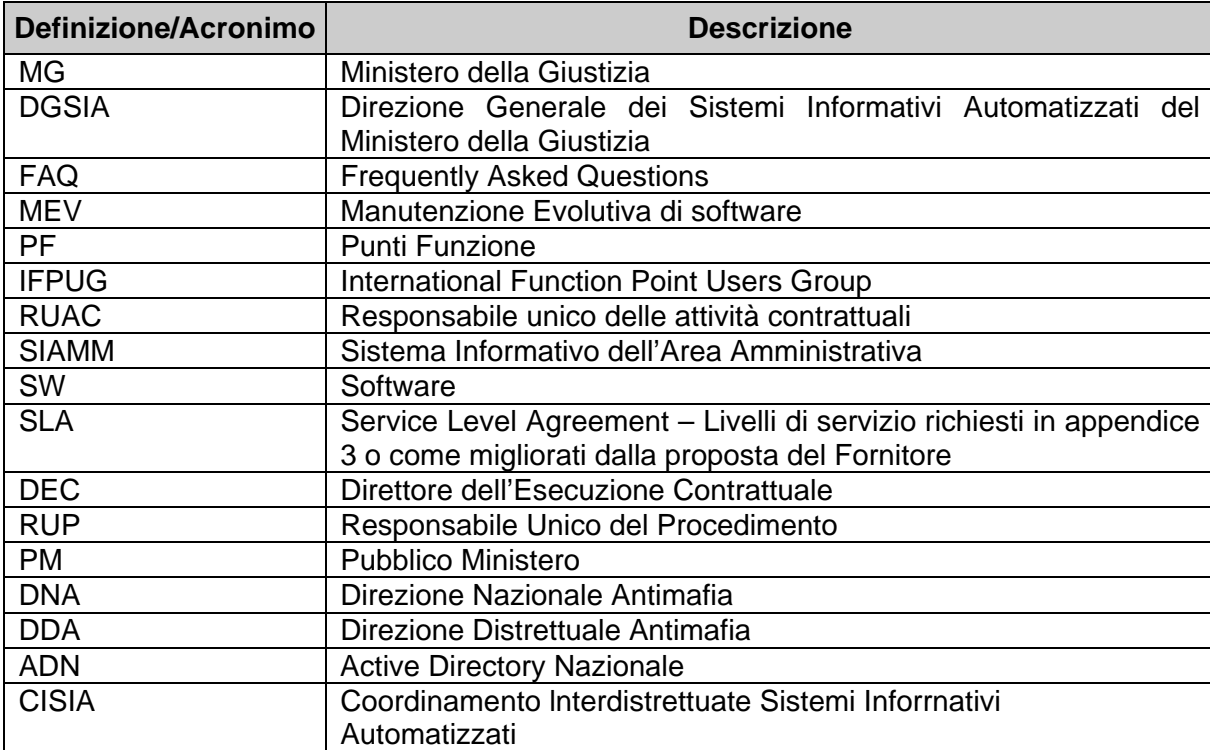

## **0.4 DEFINIZIONI E ACRONIMI**

# **1. PREMESSE.**

L'applicazione risponde ai requisiti degli avvisi pubblicati in data 29 dicembre 2017 per l'inoltro delle domande online nelle procedure selettive interne per l'attribuzione della fascia economica superiore.

L'accesso è possibile mediante un qualsiasi browser Internet Explorer nella versione 11.0, Firefox o Google Chrome.

# **2. ACCESSO ALLA PROCEDURA.**

L'accesso all'applicazione web per la gestione online delle domande di cui alle premesse, avviene mediante selezione dell'URL di accesso pubblicato nella specifica sezione del sito ufficiale del Ministero della Giustizia www.giustizia.it.

Le attività operative sono le seguenti:

- 1. Aprire un browser di Internet compatibile e digitare la seguente URL: www.giustizia.it.
- 2. Nella sezione specifica è presente un collegamento che indirizza direttamente alla procedura di selezione interna. Nella stessa sezione è presente un'area che raccoglie il materiale normativo e informativo, nonché l'accesso alle FAQ dell'applicazione web predisposta.
- 3. È possibile inoltre accedere direttamente alla procedura digitando il seguente testo sulla URL del browser: https://selezioniinternedog.giustizia.it

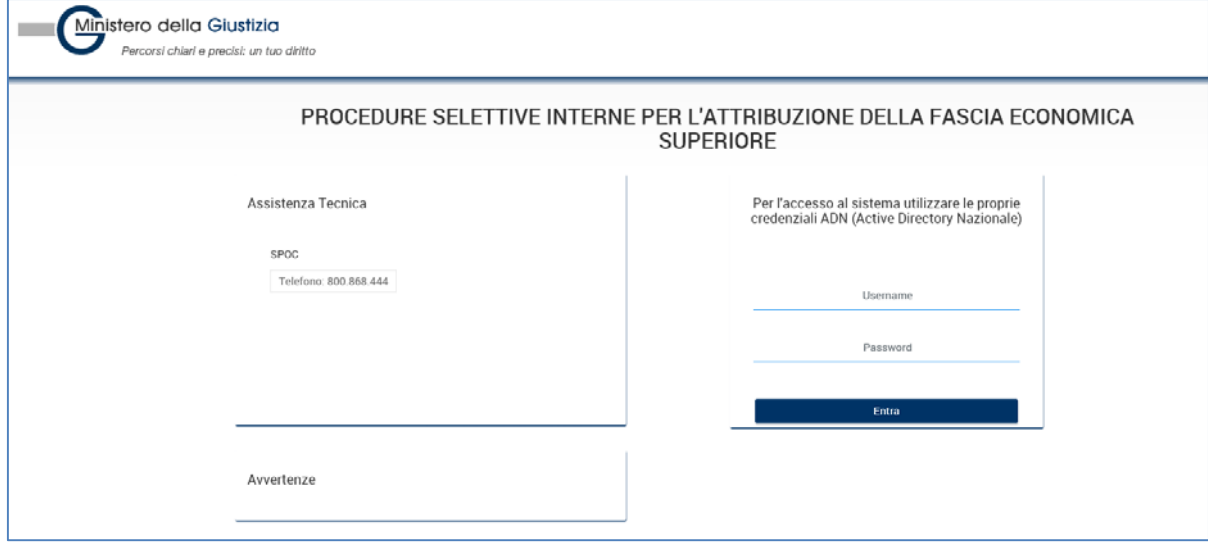

La pagina che si apre propone centralmente:

- una sezione "Assistenza Tecnica" in cui sono riportati i recapiti per l'accesso al servizio a supporto dei candidati
- una sezione "Avvertenze", in cui sono pubblicate informazioni inerenti il servizio;
- La login

#### **2.1 ASSISTENZA TECNICA**

Nella sezione Assistenza tecnica sono pubblicati i contatti del servizio del Ministero della Giustizia, a supporto dei candidati per la compilazione delle domande.

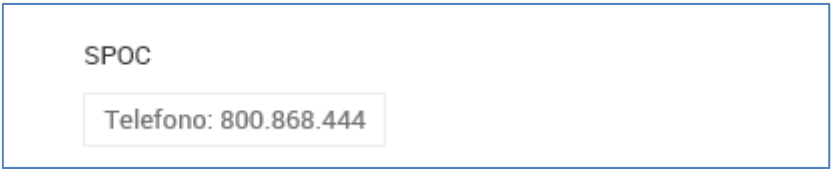

# **2.2 AVVERTENZE**

Nella sezione Avvertenze sono pubblicate informazioni che, nel corso di tutta la durata della procedura di selezione, si ritiene possano essere utili alla disponibilità del servizio.

# **2.3 LOGIN.**

In alto a destra della pagina del sito, sono presenti due riquadri contrassegnati dalle etichette "Username" e "Password" da compilare per l'accesso al servizio e procedere alla compilazione delle domande.

La Username e la password da utilizzare per l'accesso è data dalle credenziali ADN (Active Directory Nazionale) che il personale del Ministero utilizza per l'accesso alle risorse intranet (posta elettronica, servizi internet, …); un esempio di inserimento delle credenziali di accesso è illustrato nella figura seguente:

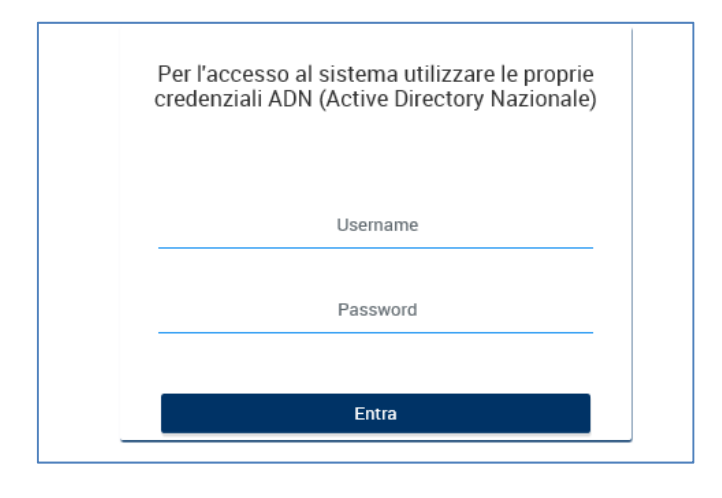

La password, personale e incedibile, non è visibile all'utente nel momento in cui viene digitata. Una volta inserite le credenziali da accesso e cliccato il bottone "Login", si viene indirizzati alla Home Page.

Eventuali errori all'accesso per password errata, password scaduta saranno notificati con specifici errori.

# **3. HOME PAGE.**

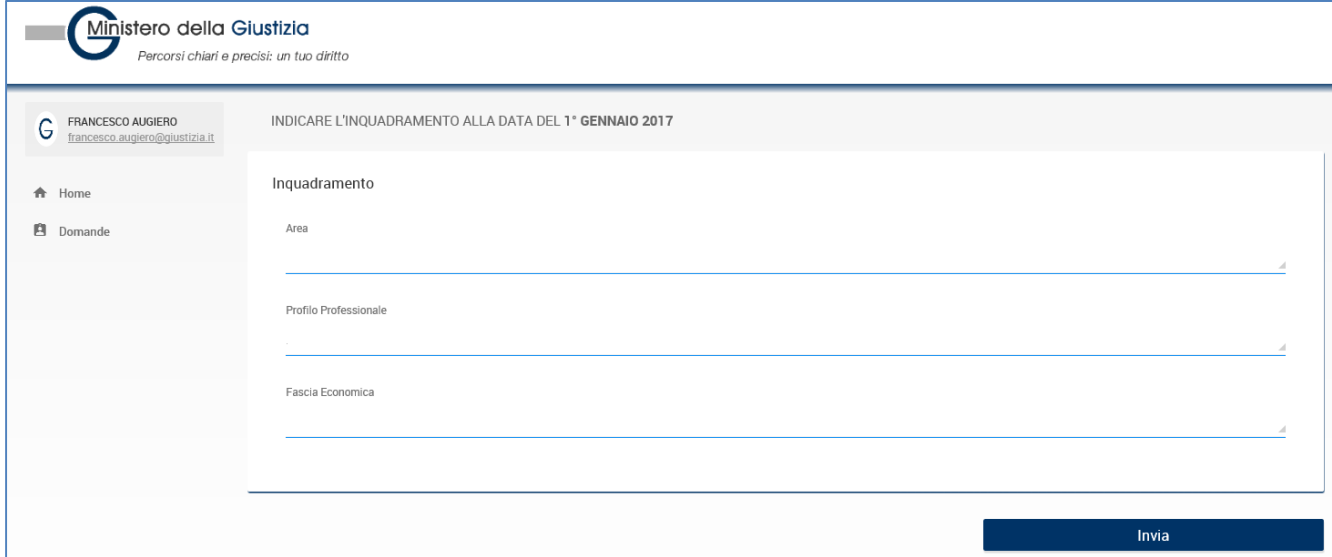

Una volta fatto accesso al sistema, l'utente visualizza sulla sinistra due menu laterali distinti:

- Home
- Domanda

# **4. PRESENTA DOMANDA**

Dopo la login, quando non si è ancora prodotta una domanda oppure ogni volta che si clicca la voce di menu "Presenta Domanda" sotto la voce "Domande", il sistema propone la scelta dalle informazioni relative al proprio profilo economico.

# **4.1 IMPOSTAZIONI INQUADRAMENTO**

Il sistema propone di inserire le informazioni relative al proprio inquadramento economico.

Occorre quindi valorizzare opportunamente:

- Area
- Profilo Professionale
- Fascia Economica

E cliccare sul bottone "Invia".

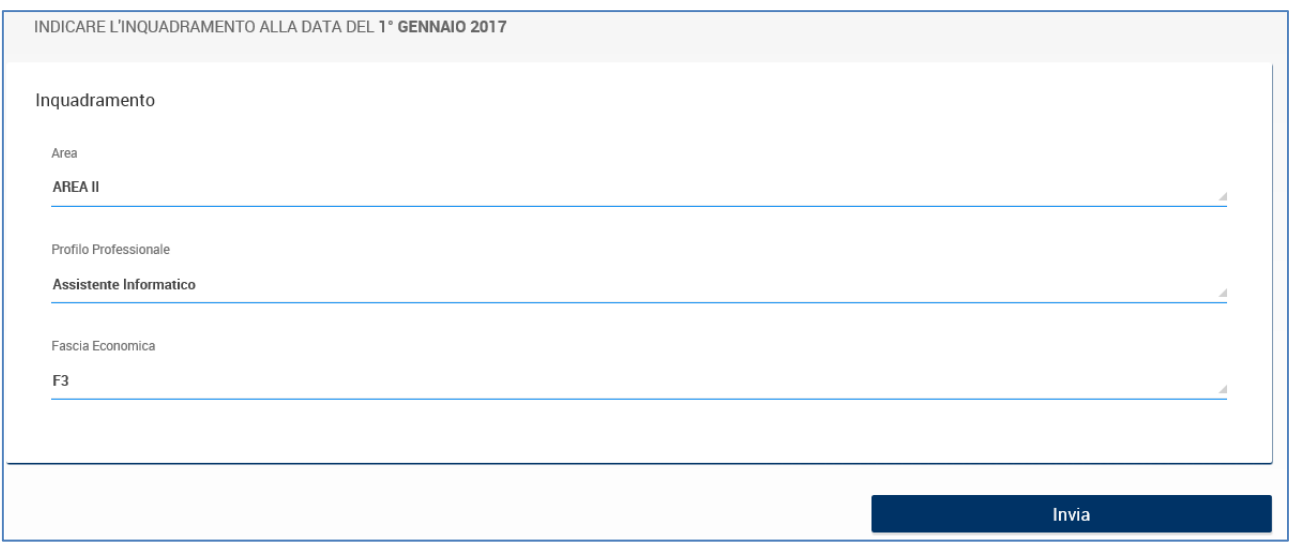

## **4.2 SCELTA DELLA PROCEDURA**

La procedura disponibile per il profilo indicato, è elencata nella pagina che si apre, con l'evidenza delle date di apertura e chiusura dei bandi.

Alla scadenza dei termini, le procedure non più disponibili non saranno visualizzate.

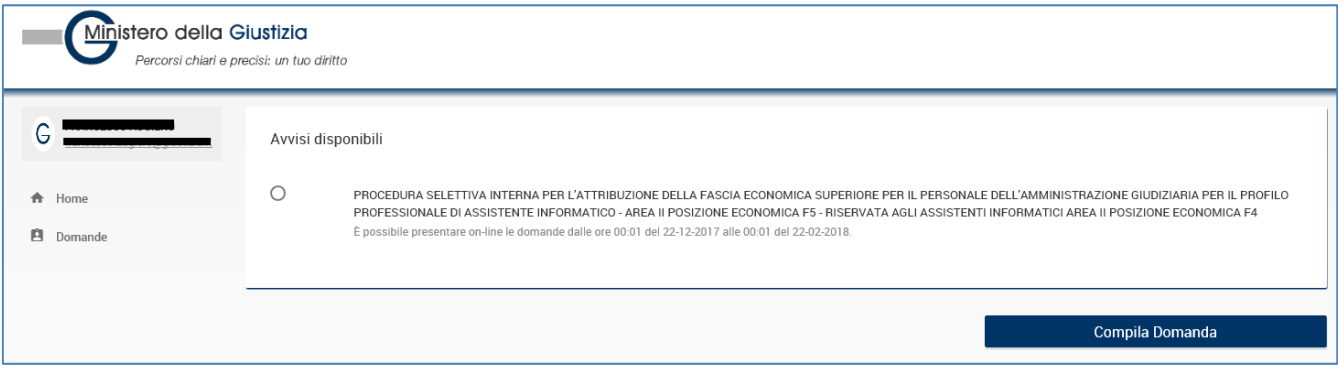

Nel caso in cui, per il profilo selezionato non ci siano bandi disponibili, compare una notifica a video.

Occorre selezionare l'avviso disponibile e si abilita il bottone "Compila domanda" in basso alla pagina; cliccando il bottone si viene indirizzati ad una pagina successiva.

Nel caso in cui il candidato abbia già iniziato in precedenza a lavorare una domanda (domanda in BOZZA) o abbia già inoltrato con successo una domanda per lo stesso bando (domanda INOLTRATA), l'utente riceve opportuni messaggi di avviso.

# **4.3 COMPILAZIONE DOMANDA**

Dopo la selezione della procedura, compare il messaggio di avviso della seguente figura:

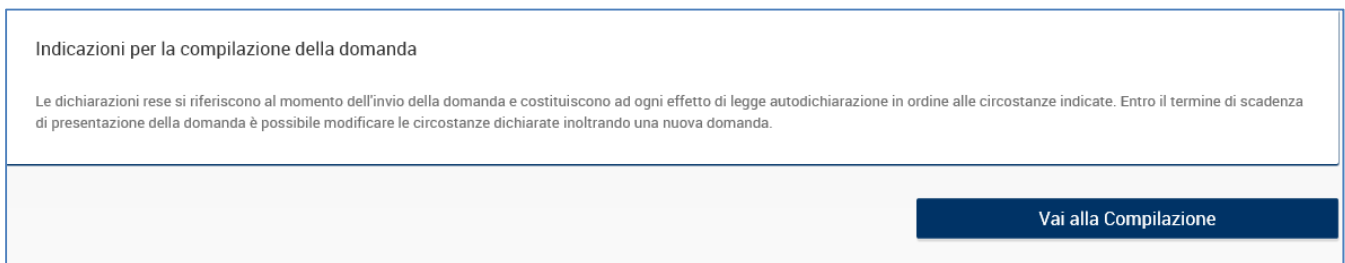

L'utente clicca il bottone "Vai alla compilazione" per iniziare a compilare la domanda.

#### *4.3.1.1 Dati Anagrafici*

Il sistema rileva automaticamente i dati dell'utente durante la fase di autenticazione e propone nella maschera, già compilati, il Cognome, il Nome e il Codice Fiscale.

È possibile modificare le informazioni precompilate laddove l'utente riscontri difformità rispetto ai dati reali.

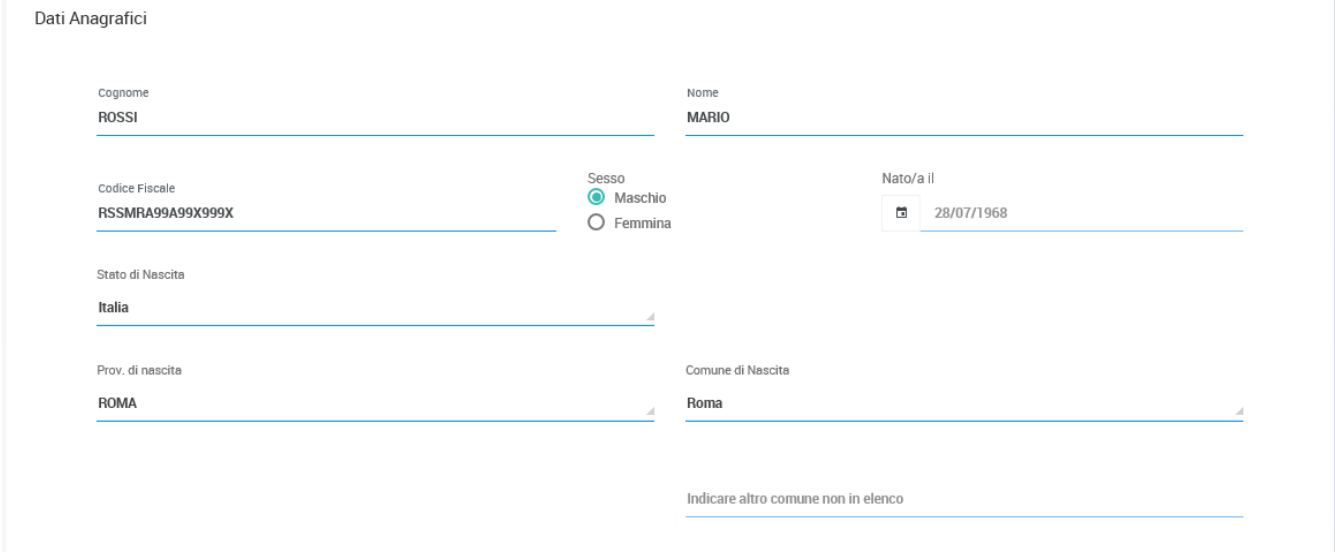

È obbligatorio compilare tutti i campi presenti.

#### *4.3.1.2 Dati di Residenza*

Tutti i campi presenti nel riquadro sono obbligatori ad eccezione del seguente campo:

Altro recapito telefonico

Tra i campi obbligatori, l'utente è tenuto ad indicare nel campo "Indirizzo di posta elettronica Istituzionale" il proprio account di posta elettronica del dominio del Ministero della Giustizia (ad es. "mario.rossi@giustizia.it).

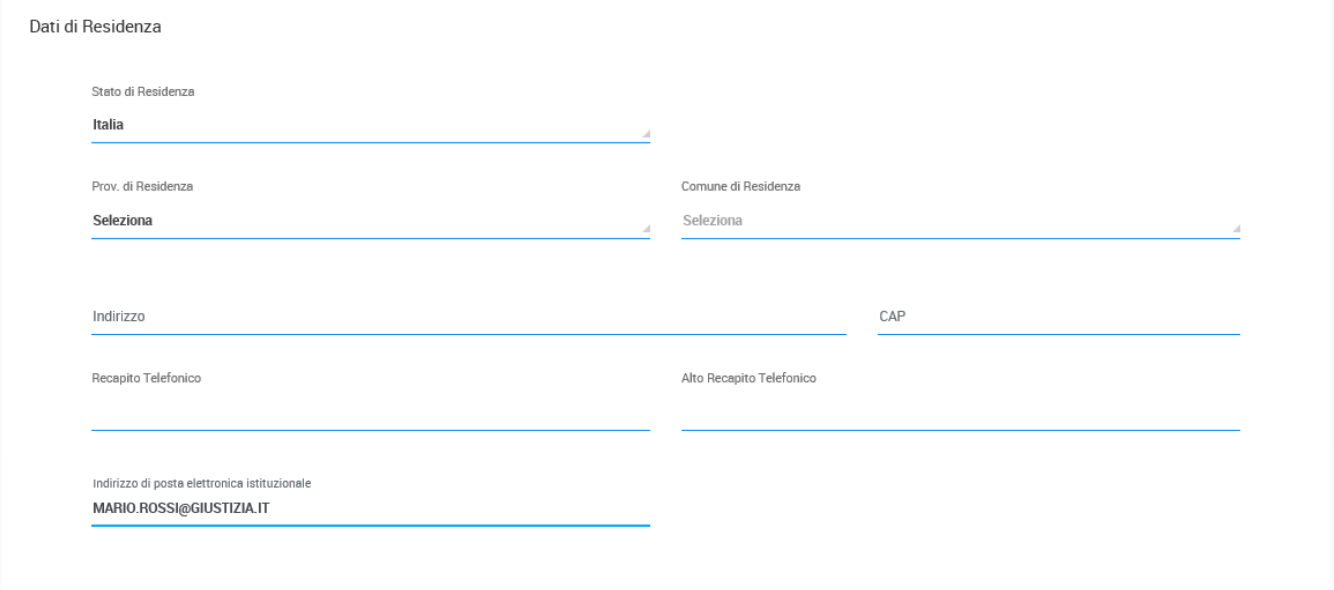

#### *4.3.1.3 In servizio presso*

Nel riquadro "In servizio presso" è necessario scegliere una delle seguenti opzioni:

- "Ufficio dell'Amministrazione Giudiziaria";
- "Altra Pubblica Amminsitrazione o Ente".

Nel primo caso, sarà necessario scegliere la sede fisica dell'Amministrazione Giudiziaria presso cui attualmente il candidato presta servizio, la posizione (ORGANICO, DISTACCO o APPLICAZIONE) e la durata.

Nel secondo caso invece, nei campi testo corrispondenti, sarà necessario scrivere la sede attuale di servizio della Pubblica Amministrazione o Ente in cui si presta servizio, precisandone la posizione (COMANDO, ALTRA POSIZIONE GIURIDICA) e la durata.

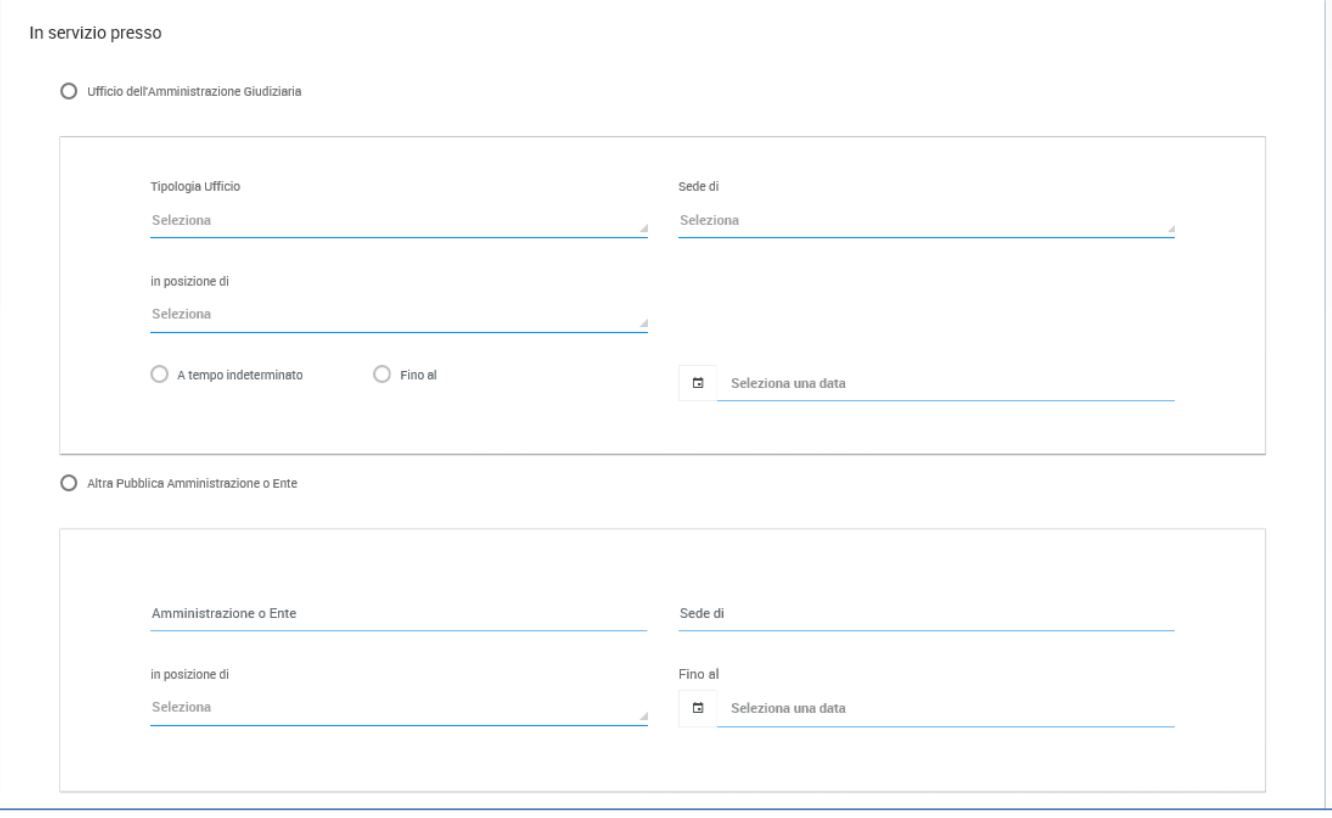

#### *4.3.1.4 Tasti di navigazione "Salva in bozza e prosegui" e "Indietro"*

Per ogni pagina del Form della domanda, tutte le informazioni inserite nei riquadri sono salvate nel sistema solo al click del bottone "Salva in bozza e prosegui" riportato in basso a destra della pagina.

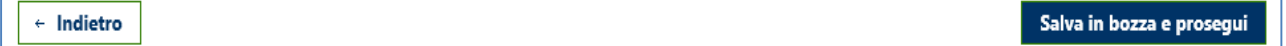

È possibile ritornare nella pagina precedente cliccando il bottone "Indietro". Un avviso ricorda che in tal caso, i dati inseriti e non salvati, andranno persi.

#### **4.3.2 Dichiarazione di Responsabilità**

Nella pagina delle Dichiarazioni, è obbligatorio compilare i quadri da 1) a 4), scegliendo una delle opzioni possibili.

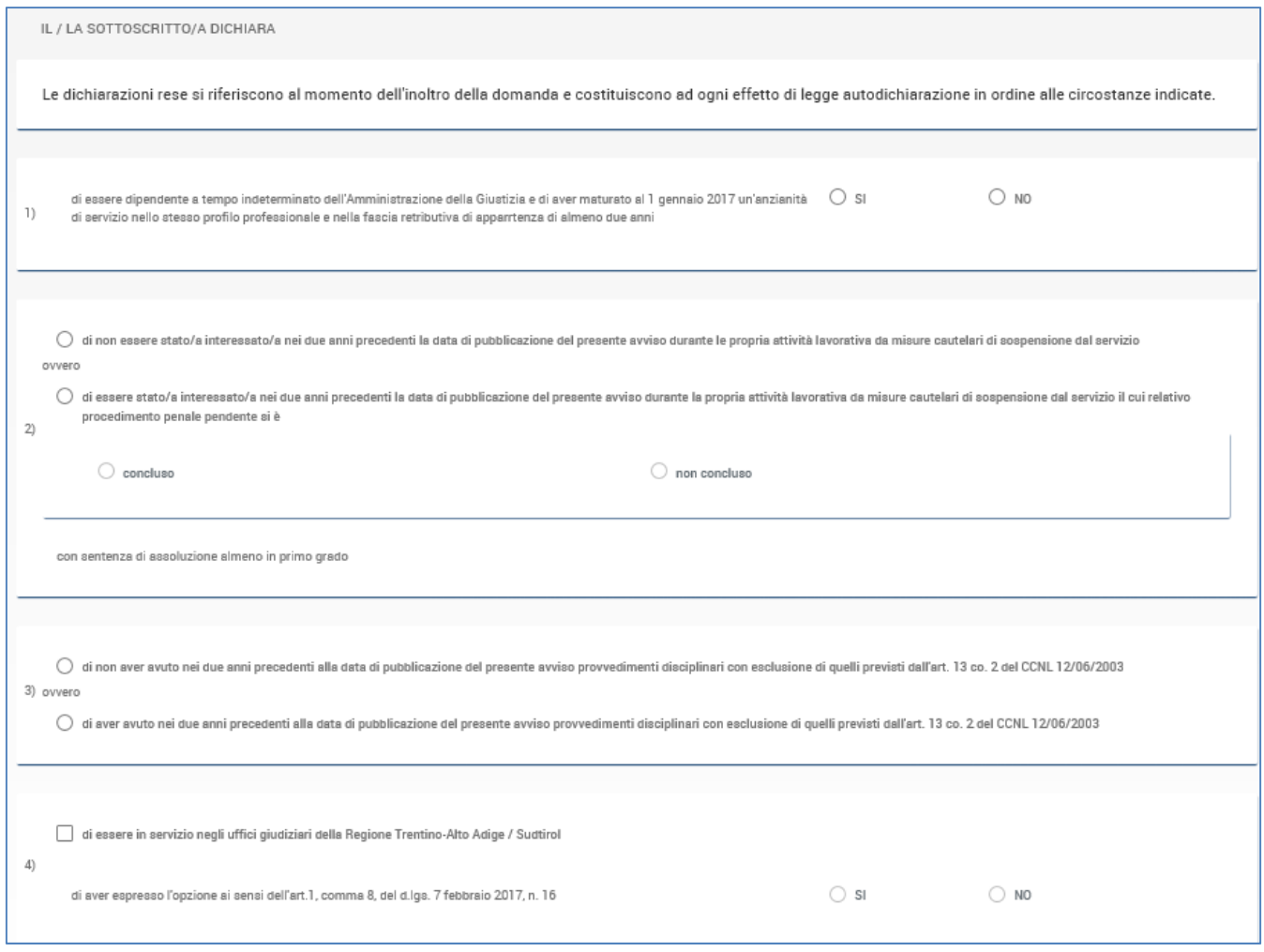

Il riquadro 5) appare solo in caso di scelta del profilo di "Funzionario Giudiziario" o "Funzionario UNEP"; in tal caso sarà obbligatoria la scelta in risposta.

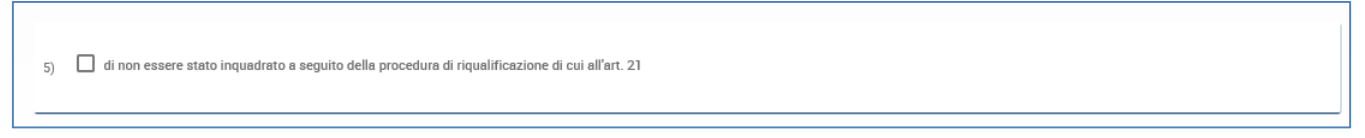

Come indicato al paragrafo 4.3.1.4, per salvare i dati inseriti occorre cliccare sul bottone "Salva in bozza e Prosegui"; per tornare indietro è invece necessario cliccare sul bottone "Indietro".

 $\leftarrow$  Indietro

Salva in bozza e prosegui

#### **4.3.3 Esperienze lavorative**

Nella sezione occorre obbligatoriamente specificare la data di servizio secondo quanto pubblicato all'art. 4 punto 2, lettera A.

I riquadri B) e C) devono essere compilati solo se ricorre quanto specificato all'art. 4 punto 2 lettere B) e C) dell'avvisto pubblicato.

#### *4.3.3.1 Quadro A)*

È necessario compilare il campo relativo alla data di immissione e riportare, nel riquadro cerchiato in rosso, il numero eventuale di giorni da decurtare.

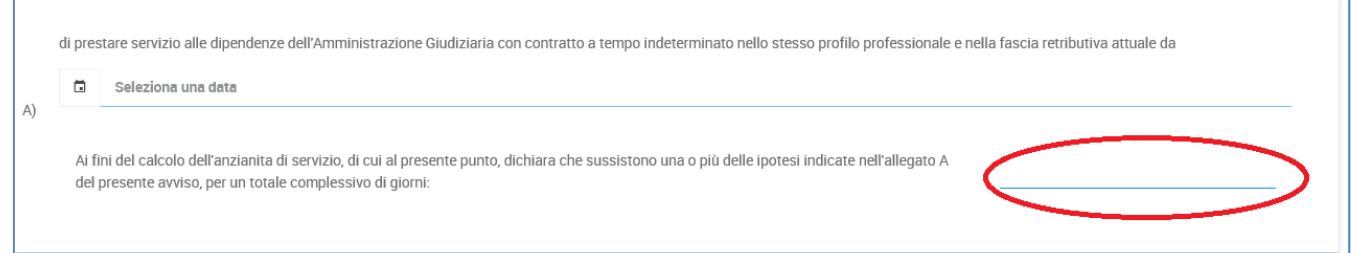

#### *4.3.3.2 Quadro B)*

È possibile compilare il campo relativo alla data di immissione in possesso, se non coincidente con quanto inserito al riquadro precedente, e riportare, nel riquadro cerchiato in rosso, il numero eventuale di giorni da decurtare.

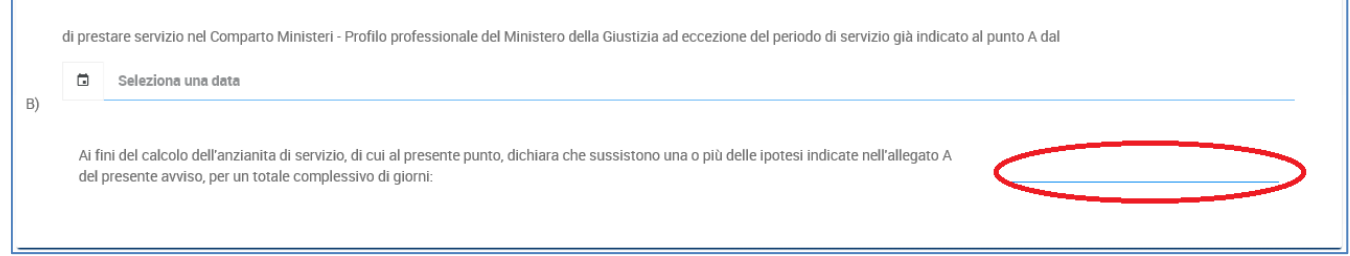

#### *4.3.3.3 Quadro C)*

Nel caso sia necessario, è possibile compilare il campo relativo alla data di immissione in servizio presso la Pubblica Amministrazione e le date in cui si è prestato servizio.

Allo scopo, occorre digitare nel campo "Pubblica Amministrazione" la PA, indicare nei campi data "dal" e "al" le relative date di inizio e fine e cliccare il bottone "+".

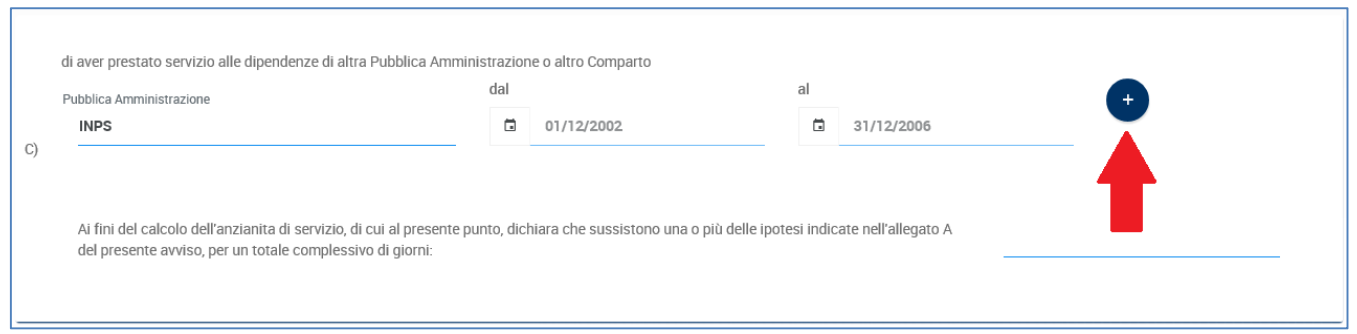

Una volta cliccato il bottone "+" l'applicazione riporta in basso il periodo acquisito presso la PA.

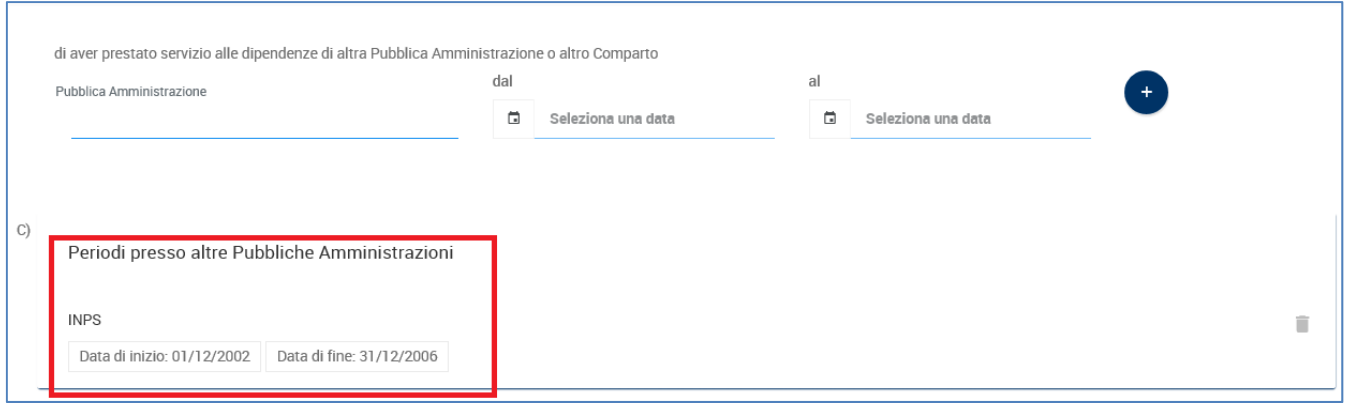

Ripetendo tale operazione è possibile acquisire più periodi, se occorrono; qualora sia necessario eliminare dalla vista uno dei periodi attribuiti in elenco, occorre cliccare sull'icona del cestino presente alla destra del periodo acquisito erroneamente.

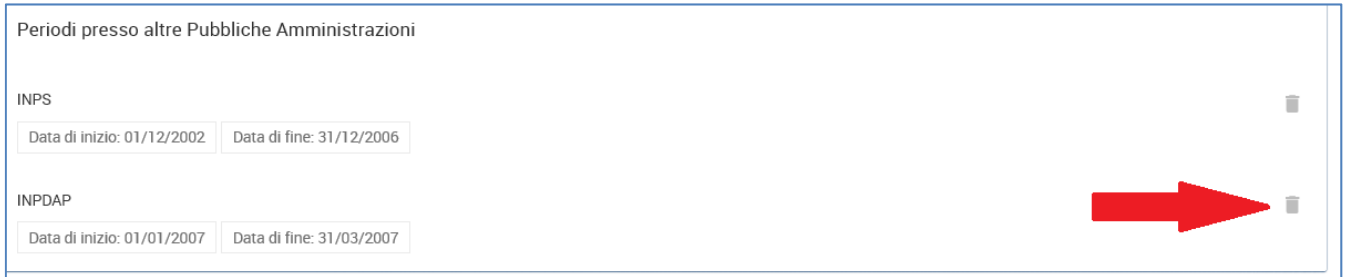

Se il caso, occorre riportare, nel riquadro cerchiato in rosso, il numero complessivo di giorni da decurtare.

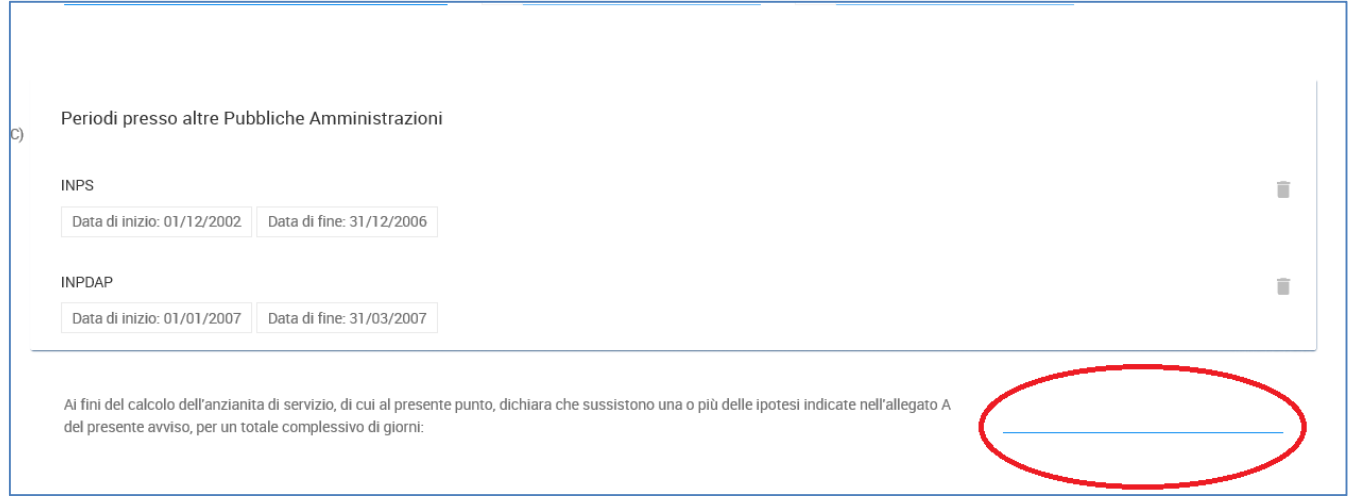

Come indicato al paragrafo 4.3.1.4, per salvare i dati inseriti occorre cliccare sul bottone "Salva in bozza e Prosegui"; per tornare indietro è invece necessario cliccare sul bottone "Indietro".

← Indietro

Salva in bozza e prosegui

#### **4.3.4 Valutazioni**

Per quanto riguarda la maschera delle valutazioni, occorre selezionare dall'elenco la voce corrispondente ai valori relativi agli anni 2015, 2014 e 2013.

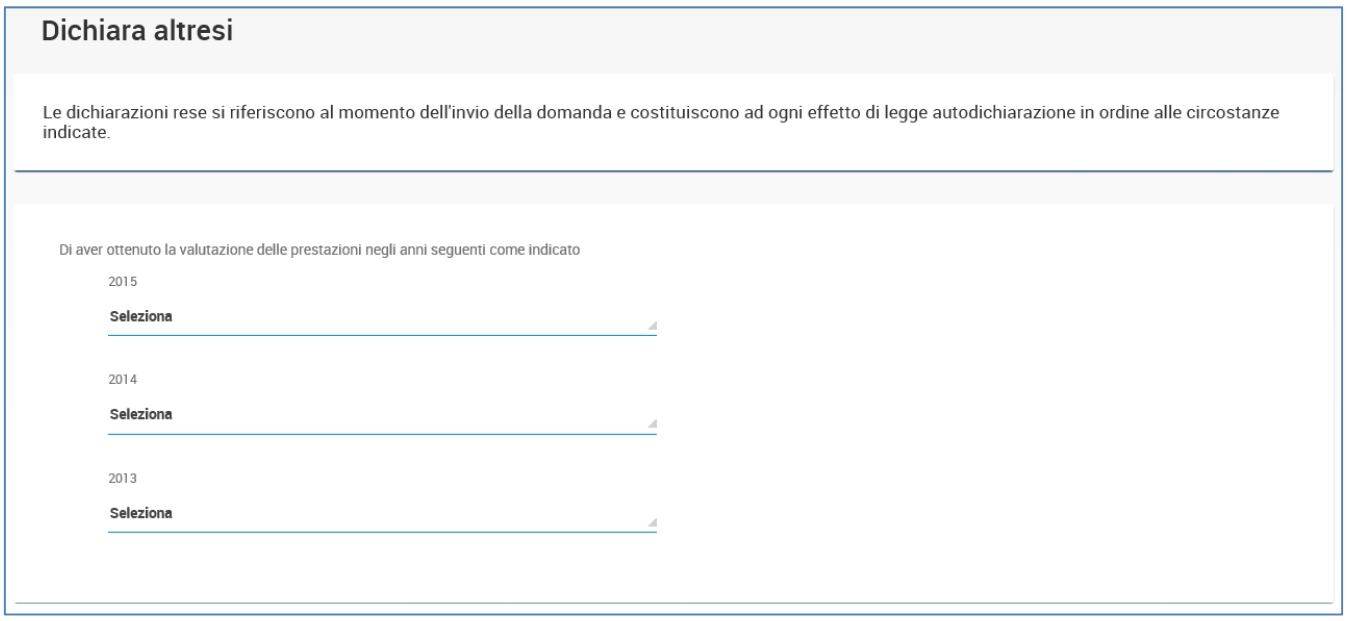

Come indicato al paragrafo 4.3.1.4, per salvare i dati inseriti occorre cliccare sul bottone "Salva in bozza e Prosegui"; per tornare indietro è invece necessario cliccare sul bottone "Indietro".

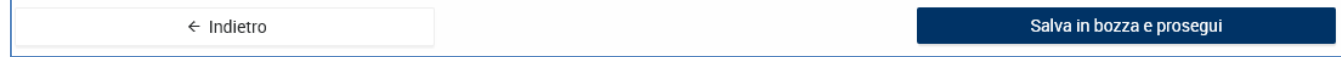

#### **4.3.5 Titoli di Studio**

Nella maschera relativa ai titoli di studio è obbligatorio compilare le informazioni relative al riquadro a).

È necessario compilare tutti i campi in quanto essi sono obbligatori.

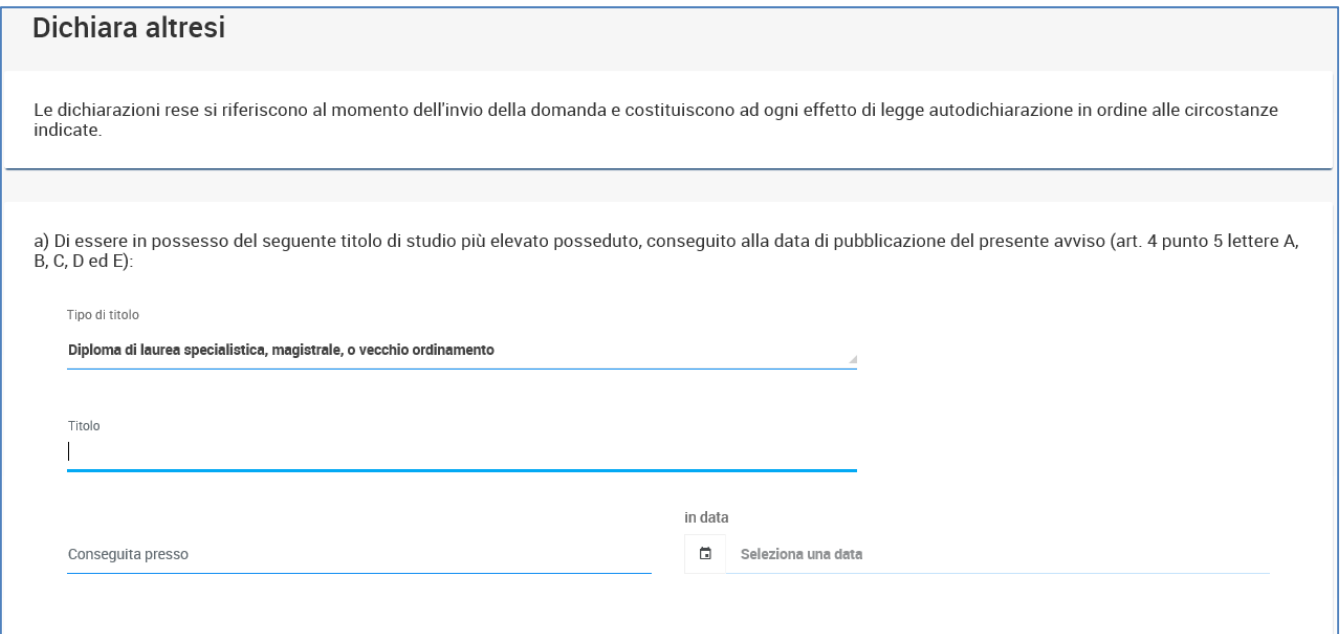

Se necessario, è possibile compilare il quadro b) valorizzando i relativi campi e cliccando sull'icona "+".

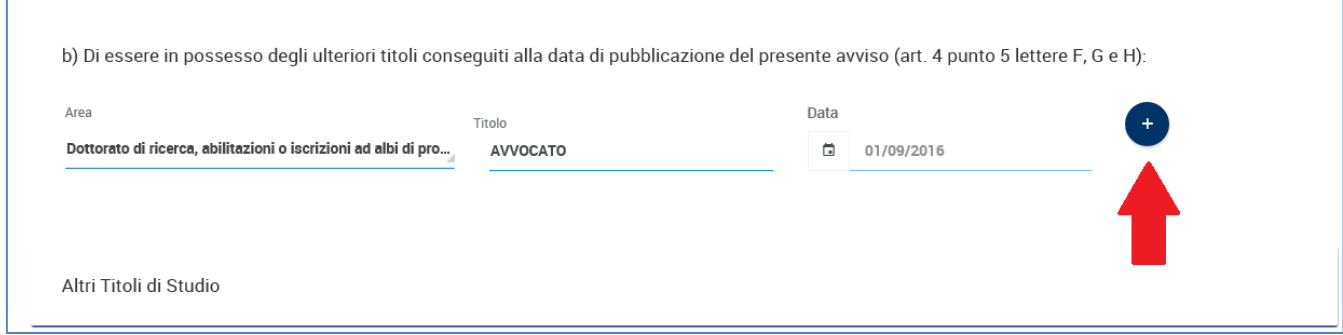

# È possibile eliminare il dato acquisito cliccando sull'icona "cestino" corrispondente.

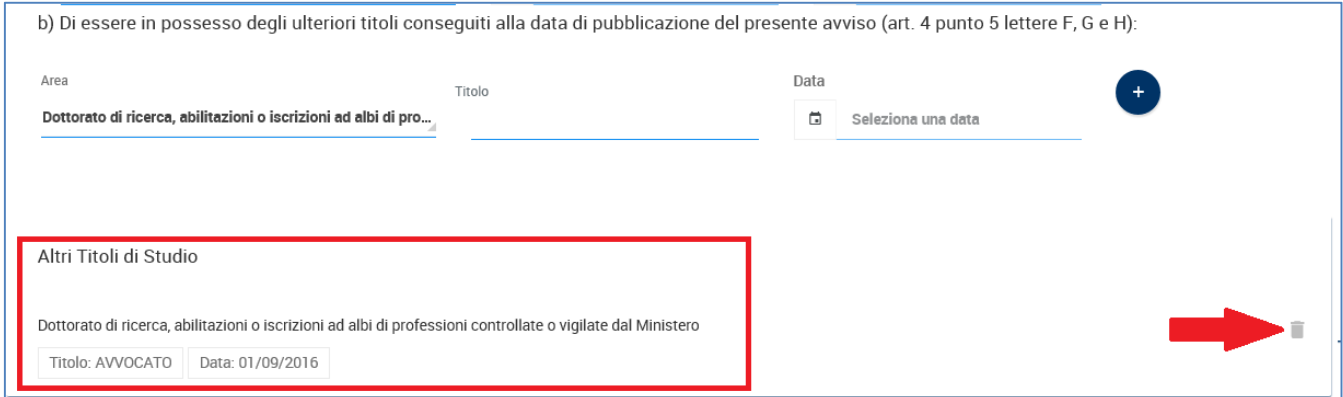

Come indicato al paragrafo 4.3.1.4, per salvare i dati inseriti occorre cliccare sul bottone "Salva in bozza e Prosegui"; per tornare indietro è invece necessario cliccare sul bottone "Indietro".

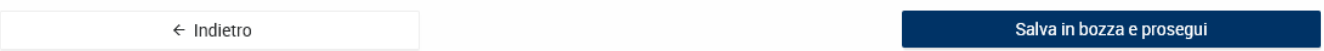

#### **4.3.6 Anteprima della Domanda**

Una volta compilate tutte le sezioni previste, il sistema presenta una pagina che consente di scaricare un'anteprima del documento per un riscontro delle informazioni inserite cliccando sull'icona evidenziata dalla freccia in figura.

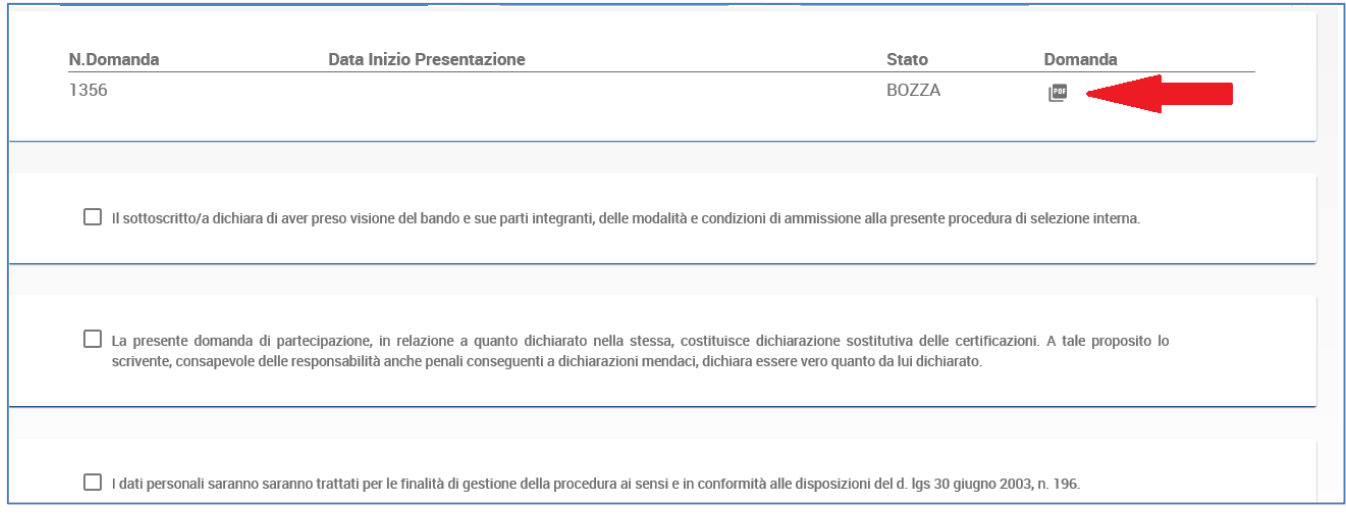

Le informazioni presenti nella domanda si trovano ancora nello stato di "bozza" e la stessa può essere rettificata cliccando sul tasto "indietro".

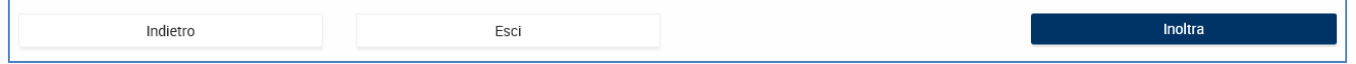

#### **4.3.7 Inoltro della Domanda**

Per poter inoltrare la domanda, occorre leggere, accettare le tre dichiarazioni riportate nella maschera descritta e premere il pulsante "Inolra".

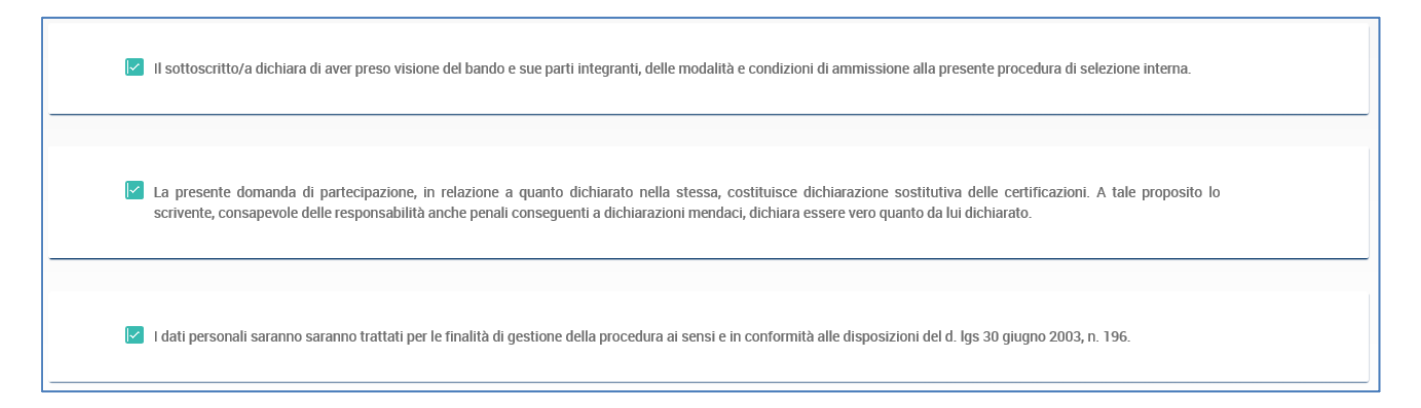

Cliccando sul bottone "**Inoltra**" la domanda è definitivamente inoltrata ed *è possibile stampare la ricevuta*.

Il buon esito dell'operazione di inoltro è segnalato attraverso il messaggio "Domanda inoltrata con successo" presente sulla successiva schermata (vedi figura sottostante) da dove è possibile

visualizzare lo stato della domanda, scaricare la ricevuta di inoltro, il documento della domanda.

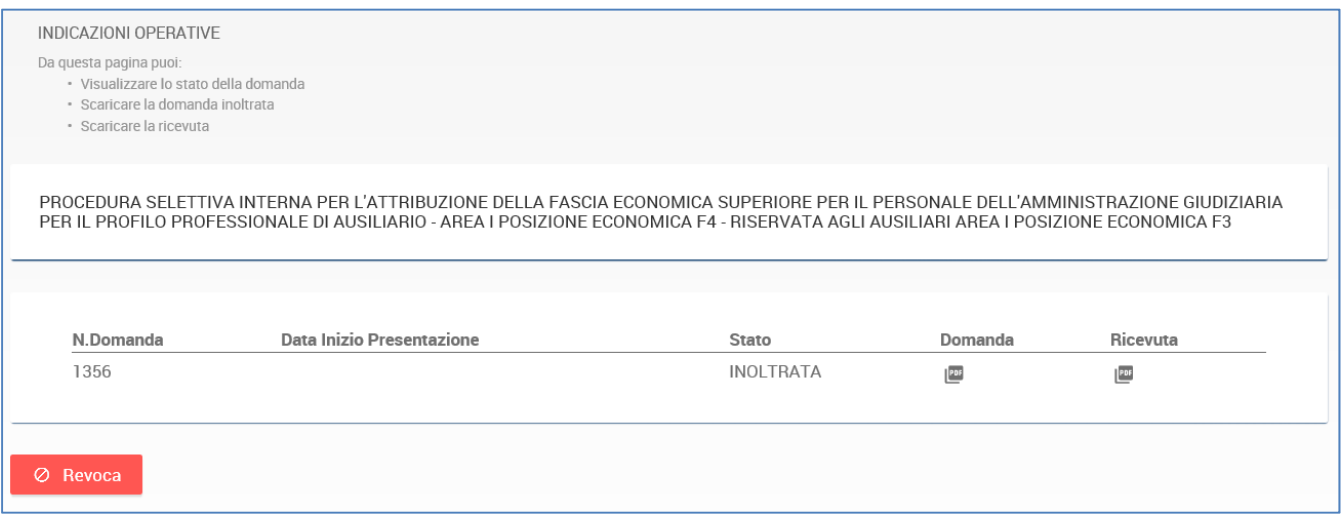

# **5. VISUALIZZA SITUAZIONE DOMANDA**

Per visualizzare lo stato delle domande il candidato clicca sul menu laterale sinistro la voce "Visualizza Situazione Domande" e si apre la finestra in cui è possibile consultare le domanda già inoltrate, proseguire nella compilazione di domanda nello stato di "Bozza" o revocare o stampare le domande che si trovino nello stato "INOLTRATA".

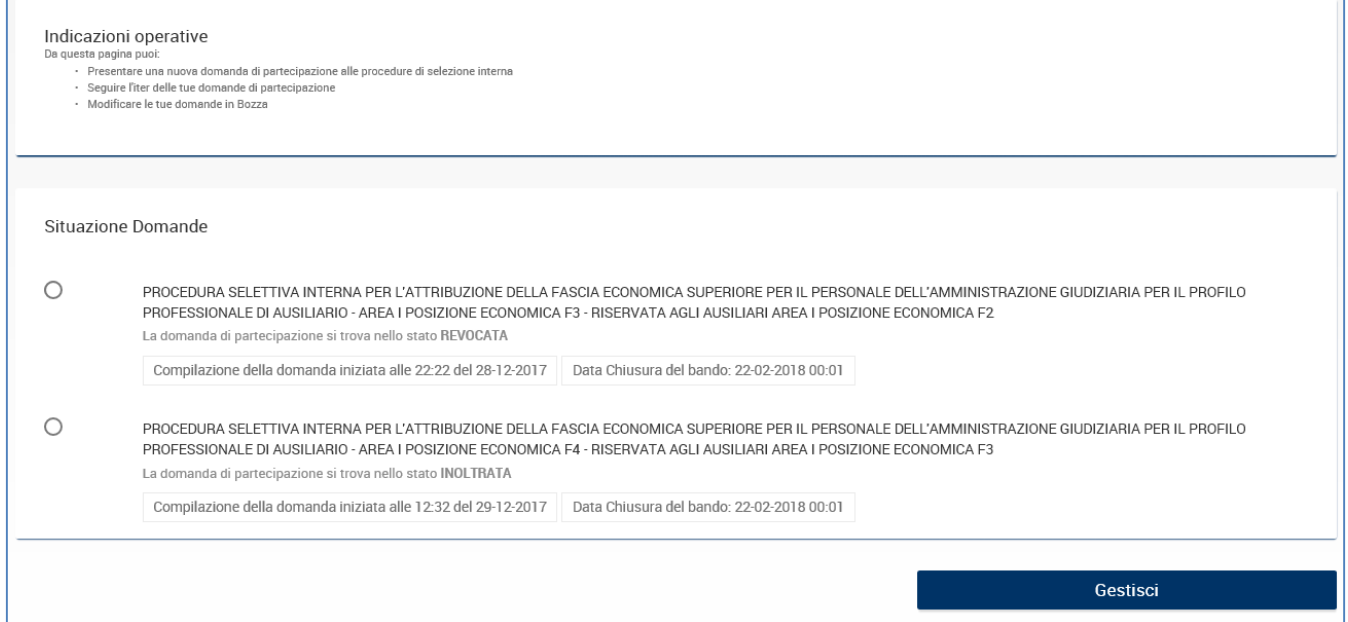

# **5.1 VISUALIZZARE LA RICEVUTA E LA DOMANDA "INOLTRATA"**

Se si seleziona una domanda nello stato "INOLTRATA" e si preme il tasto Gestisci il sistema presenta la schermatain cui è possibile scaricare il PDF della domanda e scaricare la ricevuta di inoltro.

Per scaricare la ricevuta è sufficiente cliccare sull'immagine della ricevuta, e si avvierà il download del documento di ricevuta. Il documento di ricevuto è un PDF ed è leggibile con Acrobat Reader.

Per scaricare il documento di domanda è sufficiente cliccare sull'immagine della domanda. Il documento

di domanda è in formato PDF ed è leggibile con Acrobat Reader.

# **5.2 MODIFICARE LA DOMANDA IN "BOZZA"**

Per continuare la compilazione di una domanda nello stato "BOZZA" è necessario selezionarla dall'elenco proposto e premere il tasto "Gestisci"; il sistema presenta la schermata iniziale di compilazione dei dati generali, da dove è possibile proseguire nella compilazione nelle modalità e con le indicazioni già descritte al 4 Presenta Domanda.